# **MANAGEMYNOTIFYMOBILE APP AND WEB USER GUIDE**

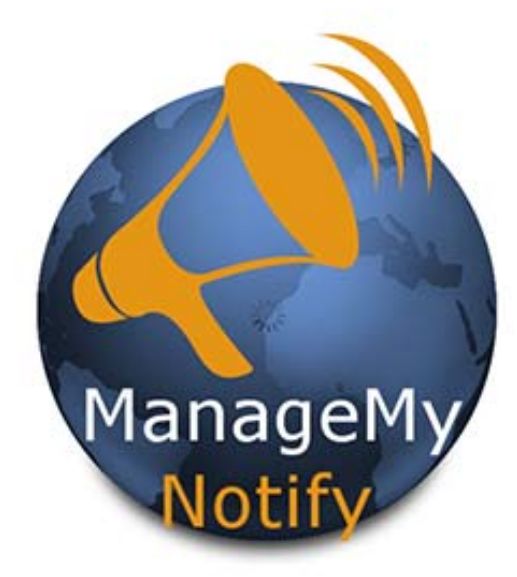

**This Mass Notification Tool can quickly send hundreds of Voice, Text and Email messages with your tablet, PC or Smartphone!** 

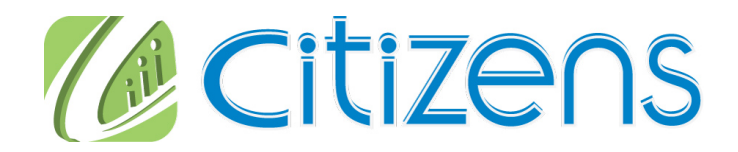

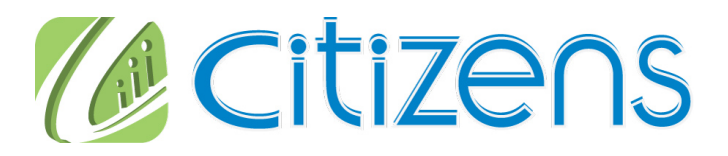

## For Tablets and Smartphones Load Your ManageMyNotify App from the Market or Apple Store

Enter the following web address  $\rm\,\, https://citizens.coop/myphone/notify$ on your App or PC's web browser. and press the Save button.

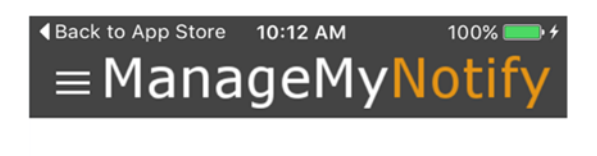

Please enter the Address given to you by your Service Provider.

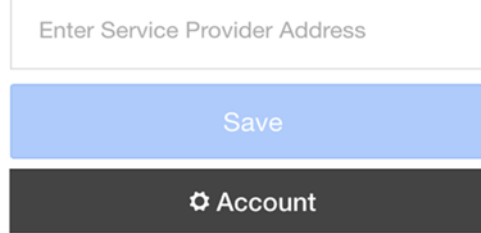

### **Next press the Continue Button**

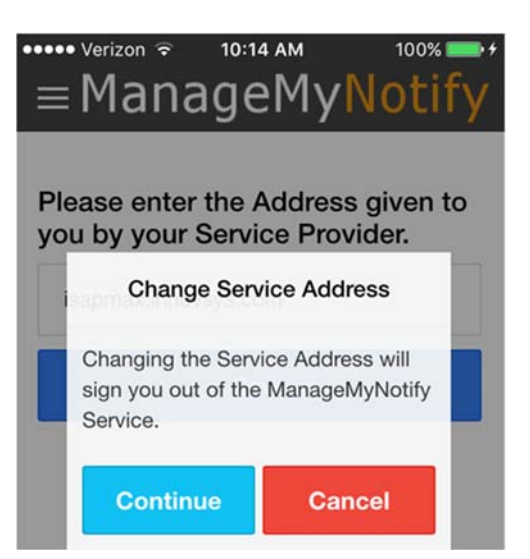

## **Notes:**

### To Order Call: 540-745-2111

### **Federal Robocall Restrictions May Apply!**

### **Important Note!**

**You may be subject to FCC requirements to use the Opt Out option of this service and to record the name of your company in the Preamble Announcement (Introduction Message) if your jobs are purely for sales/telemarketing calls. Failure to do so may violate FCC regulations.** 

**The FCC requires additional reporting for these types of calls. There are exemptions to this order that include political, non-profit and informational reminder notifications.** 

**Refer to the FCC.gov web site and search Telemarketing and Robocalls for further guidance.** 

### Citizens

## Please Enter Your Unique User Name and Password to login to your ManageMyNotify account

**Please contact our office to receive your user Name and Password** 

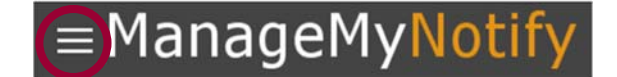

Please enter your username and password to login to your ManageMyNotify account.

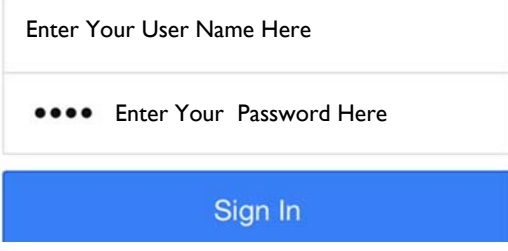

**To Open the Main Menu you can: Press on the area circled in Red, swipe from the left side of your mobile device or drag your mouse from the left side of your web browser screen.**

There are three administrative features to this service: Announcements, Phonebooks and Jobs. **Announcements** are used to manage the announcement audio files that are available to be played for notification calls. **Phone Books** are used to organize and store your phone numbers, email addresses and text addresses . The **Jobs** section is used to add, delete, manage and activate ManageMyNotify jobs.

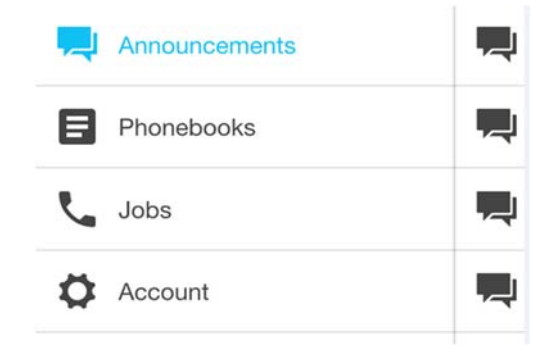

## Announcements

## = ManageMyNotify

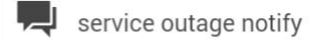

o

Recording 9 Recor by Phone at 09:51:33...

 $\blacksquare$ 

Announcements

L.

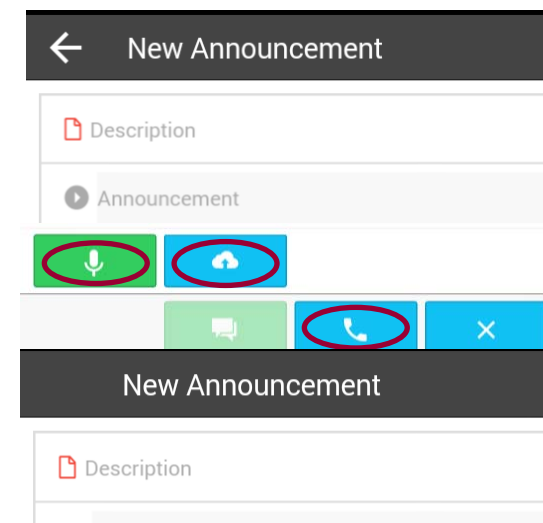

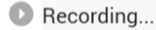

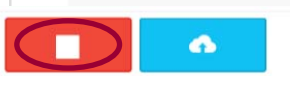

**Access Numbers** 

Call to setup a new Announcement.

Enter Your Notify Admin #

Enter Your Notify Admin # with Area Code

These are the recorded messages that you can send to your Phonebook contacts. From the Main Menu press the Announcements button to access your current Announcements.

To record a new announcement press the button circled in Red.

Enter a description for your New Announcement in the Description field

You can Record an Announcement using your mobile device or computer by pressing the Microphone button if displayed.

The Cloud button if displayed allows you to upload files from your internet browser or your Mobile App. These files could be Announcement recordings or Phonebook contact entries.

You can also Record by calling the ManageMyNotify Automated Admin Center by pressing the Phone button.

When using your device or computer to Record press the Red button when you have finished recording your message.

If you choose to Record from the ManageMyNotify Admin Number, follow the voice prompt instructions to complete your recording.

Press this button to Save your Recording

 $\mathcal{L}_{\bullet}$ 

### Citizens

## Call Status **Exceptions** 2018

These two features can be found in the Scheduled and Completed Jobs section. Call status will give you a report on the status of a contact for a completed Job. This allows you to see if your contact received the Notification message. If the Status is "Idle" that means the notification process has not been completed for that particular Phonebook Contact.

Exceptions are used to manage contacts that should not be contacted if they are found in the Phonebook associated with this job. To add a job exception, press the Insert button and an Add Exception entry form will be displayed. Select the Address Type (Phone Number, Email or Text ) enter a phone number or Email address in the Address field, the Description is optional. Press the Add button to complete the entry. Exceptions can be removed by selecting them and pressing the Remove button. Note: Phone numbers or Email addresses/text addresses that are added or deleted from the Exceptions list are not permanently removed from the Phone Book.

Cloud Upload **Ignes's** If displayed, ManageMyNotify allows you to upload files from your Desktop browser or your Android Mobile App. These files could be Announcement recordings or Phonebook contact entries.

## **How to Import Batches of Phone Numbers, Email and Text Addresses**

CSV Spreadsheet File Creation Procedure (suggested)

Data in this format needs to be created using three columns: Column A containing the 10 digit phone number, Email address or text number. Column B can have a description or can be left blank and Column C needs to have the number "0" if it is a phone number and the number "1" if it is an Email address or "2" if it is a text address. Use the CSV File type when you Save your Notification contact data.

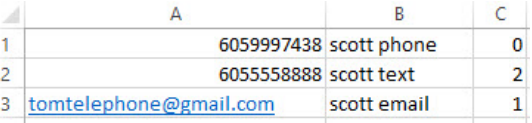

Important Note: You must close the newly created file before Uploading into a Phonebook

### Download & Download

All addresses in a phone book can be exported to a CSV, TXT, or XML file by opening a Phone book and pressing the Download button if displayed. A standard Save As window will be displayed, allowing a file type and location to be specified for the addresses that will be exported. Once the file name and type of file have been entered, press the Save button to complete the file export. All addresses in the selected phone book will be included in the export. *(To set up a template guide* for creating large spreadsheet lists for import into your phonebook use this function after you have added to your Phonebook a single phone #, text or Email address .)

### **Text Message Notification**

If you have not had your account activated for sending text messages please contact our office as there may be a small fee for every sent text message.

JODS There are additional options to administer your ManageMyNotify Jobs by using both the General and Details tabs in the Jobs section.

### **Details**

The Details section provides additional features for your ManageMyNotify Jobs that affect call notification attempts as well as special response options for your notification contacts. When you set this service up with us we create certain defaults to meet your needs so that you would not normally need to adjust settings in the Details section. The glossary below explains the functions of the Details settings.

- **Retries** Enter the number of times the job will re-dial each phone number that has not successfully answered a call. Note: Select "O" and the number will be called just once.
- **Delay (min)** You can select in minutes the amount of time you want the service to wait before it attempts to redial Phonebook contacts who haven't successfully received the recorded announcement.
- **Double Delay**  You can double the Redial Delay time between every attempt related to the Redial Delay feature by selecting True .
- **Min Time (sec)**  Enter the minimum number of seconds the announcement must be played when a call is placed for the call to be considered successful. This number should closely match the length of your Announcement if you want them to hear the entire notification message.
- **Email** Set to Send When Complete to have ManageMyNotify send an Email report when this job is complete. Please contact our office to add or delete the Email addresses where you wish to have the report sent.
- **Response** Setting this option to Enabled will allow the called person to press a digit on the phone in response to the notification announcement (e.g. "Press 1 if you agree, press 2 if you disagree.") The pressed digit will be displayed in the job report Email.
- **Transfer 1,2,3**  Set to Enabled to transfer the call to a phone number or another subscribed service such as Voice Mail when a digit on the phone is pressed. This setting will be disabled if Response is set to Disabled. You can have up to 3 different Transfer options.
- **Digit** Choose the digit (0-9) on the phone that can be pressed to transfer the call. This setting will be disabled if Transfer is set to Disabled.
- **Transfer Type**  Choose the type of transfer that will occur. Options include Address or Service. This setting will be disabled if Transfer is set to Disabled.
- **To** The target of the call transfer. If the Type is an Address then a 10 digit phone number must be entered in the field. If the Transfer Type is Service then a subscribed service like Voice Mail must be selected. This setting will be disabled if Transfer Enabled is set to No and is required if Transfer is set to Disabled.
- **\*Opt Out**  Select Enabled to give called numbers the option of opting out of future ManageMYNotify Jobs. Select Disabled to turn off the Opt Out option.
- **\*Digit**
- Choose the digit on the phone that can be pressed to opt out of future ManageMyNotify jobs. **\*Please see compliance note on page 10 of this brochure.**

### Editing Announcements

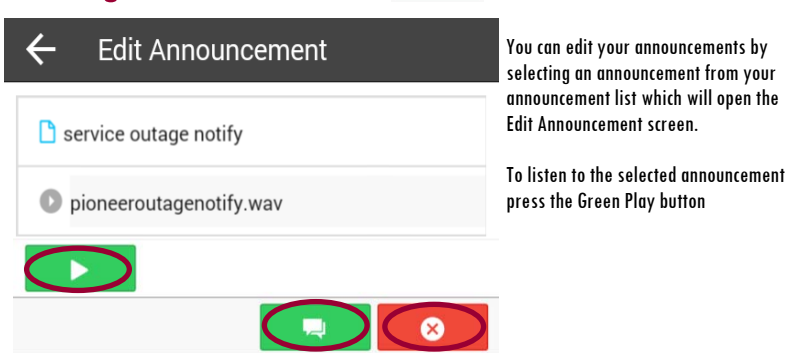

To change the Announcement description press the current description and then use your device keypad to type in the new description. Press the Green Announcement button to update the description. To Delete this Announcement press the Red Delete button.

#### Phonebooks **B**

**Text Message** 

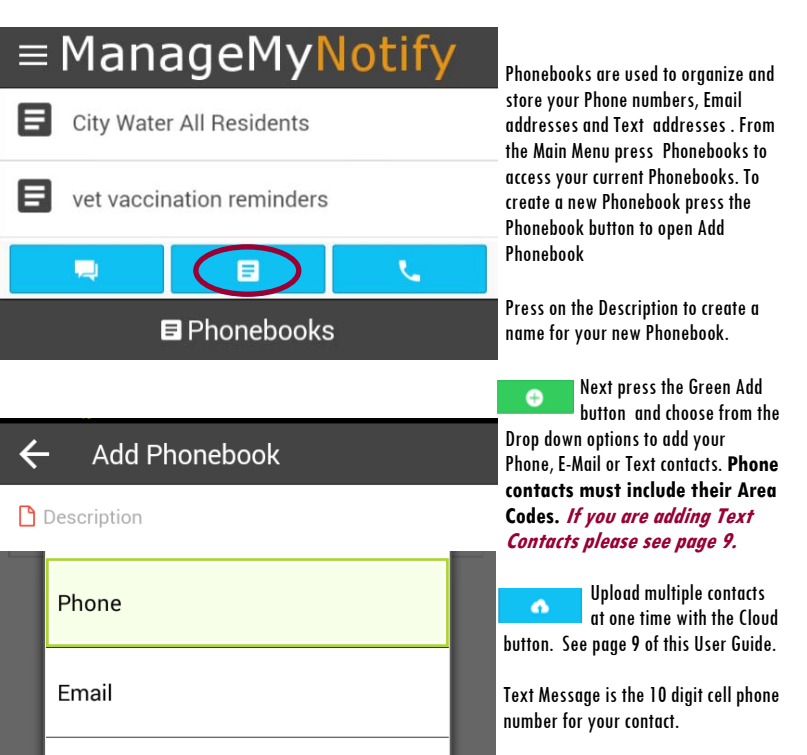

Press the Green Check  $\bullet$ **button to finish adding** your contact to the Phonebook.

Press the Phone button circled in Red to immediately send out a Notification Job that will deliver your recorded announcement to your selected

Phonebook.

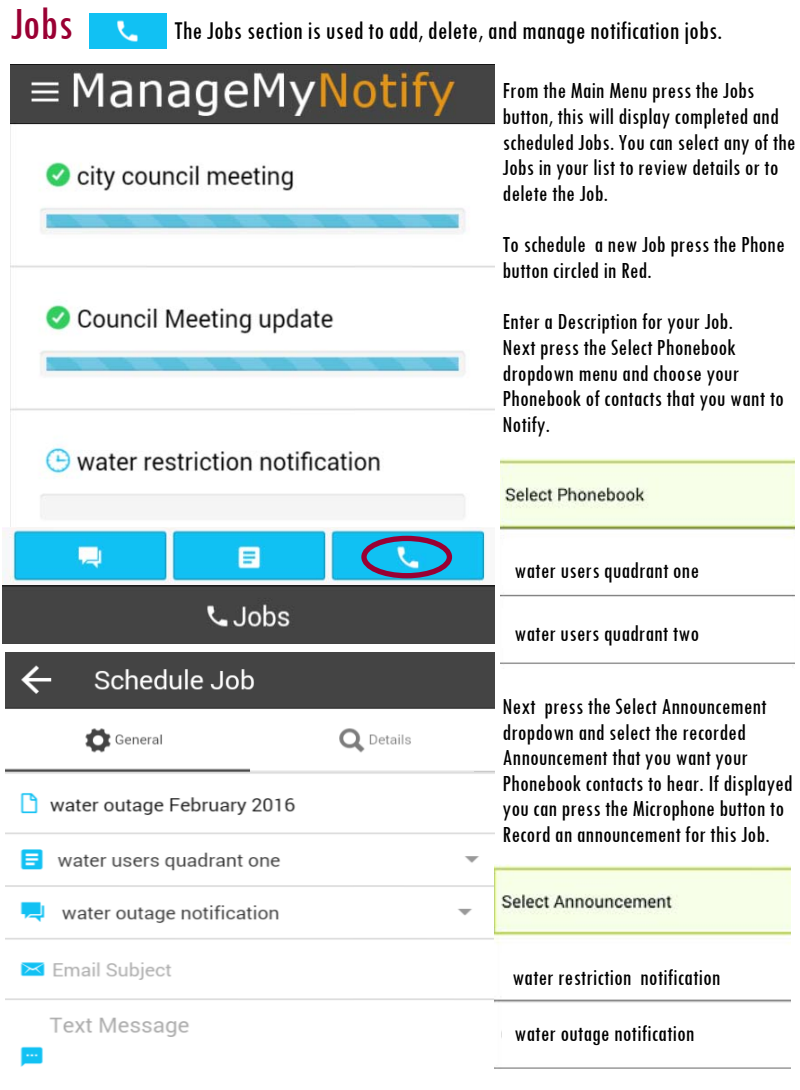

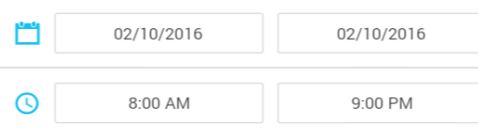

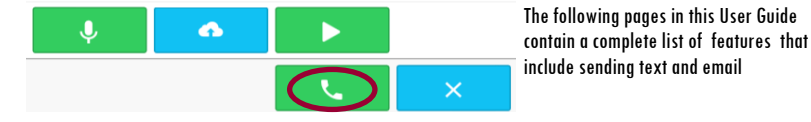

both the General and Details tabs in the Jobs section.General

Jobs There are additional options to administer your ManageMyNotify Jobs by using

Citizens

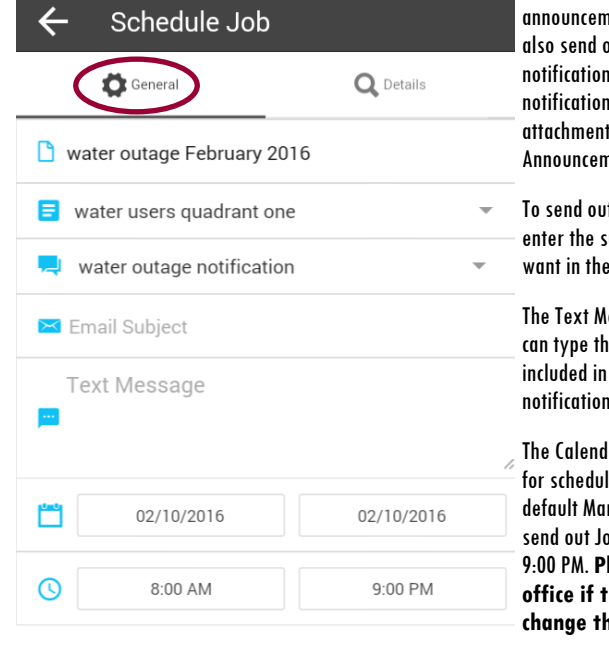

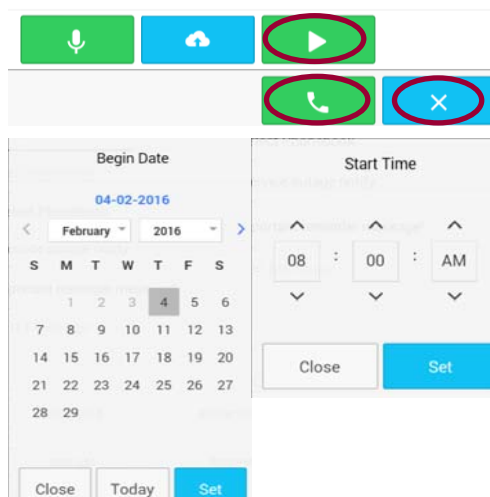

In addition to sending out recorded nents, the service will aut email and text ns. These text and email notifications can also include an t containing a selected nent.

It an email notification ubject line text you **Email Subject field.** 

essage field is where you re message that you want either your email or text n message.

Iar and Time fields allow ling of future Jobs. By nageMyNotify will only obs between 8:00 AM and 9:00 PM. **Please contact our office if there is a need to change those default times.** 

You can schedule Notification Jobs in advance by using the Begin Date and End Date calendars. If you want to have your Jobs run during a certain time frame you can use the Start Time and End Time feature.

From the General section you can listen to the selected announcement by pressing the Green Play button. Pressing the Green Phone button will Schedule or run a Job. The Blue X button will exit the Schedule Job screen without saving the Job.